#### Регистрация в Единой системе идентификации и аутентификации (ЕСИА)

## Шаг 1.

### **Заходим на сайт esia.gosuslugi.ru**

#### Если Вы там не зарегистрированы, проходим регистрацию. Для этого нажимаем «Зарегистрируйтесь»**ГОСУСЛУГИ**

Вход для портала Госуслуг Мобильный телефон или почта Пароль Войти Чужой компьютер Восстановить пароль арегистрируйтесь ля полного доступа к сервисам Вход с помощью: СНИЛС Электронных средств

Доступ к сервисам электронного правительства

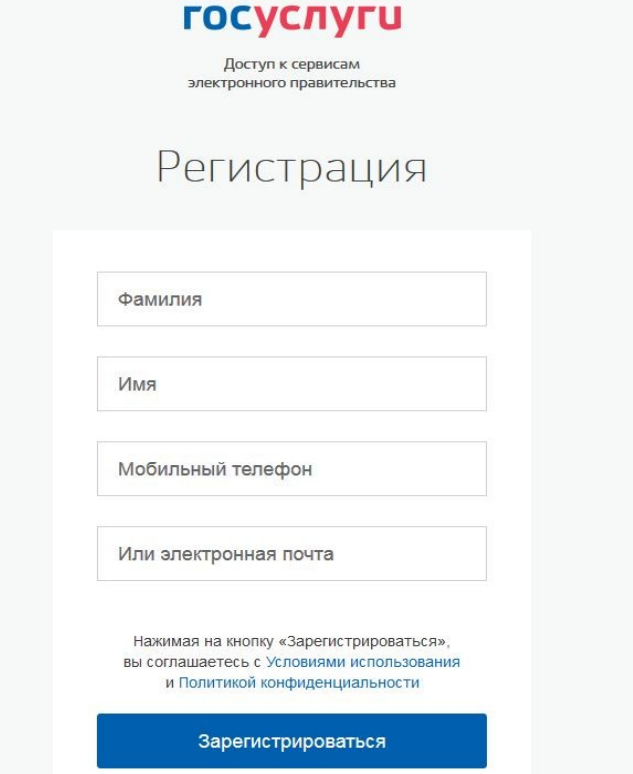

Заполняем поля:

фамилия;

имя;

номер мобильного телефона или адрес электронной почты. Нажимаем кнопку «Зарегистрироваться».

# Шаг 2

**Если** выбран способ регистрации по мобильному телефону, то будет отправлено sms-сообщение с кодом подтверждения. Его необходимо ввести в специальное поле, которое отображается на экране и нажать кнопку «Подтвердить».

**Данный код можно ввести в течение 5 минут**  (данная информация отображается в виде обратного отсчета секунд), если время истекло, то можно запросить новый код подтверждения (в этом случае кнопка «Получить новый код подтверждения» станет активной). **Если** выбран способ регистрации по электронной почте, то отобразится страница подтверждения активации учетной записи.

На указанный адрес электронной почты будет отправлено письмо, содержащее ссылку для активации учетной записи. **ГОСУСЛУГИ** 

Для активации зарегистрированной учетной записи следует перейти по содержащейся в письме ссылке, либо скопировать и вставить указанную ссылку в адресную строку браузера. **Время действия данной ссылки составляет 3 дня.** 

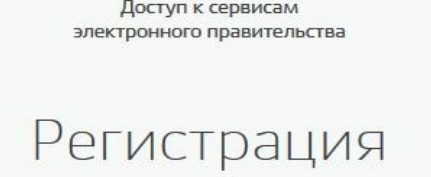

Подтверждение электронной почты

Изменить данные

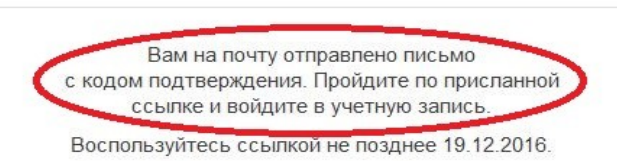

## Шаг 3.

Перейдя по ссылке, вводим свой пароль (какой хотите), **ГОСУСЛУГИ** Доступ к сервисам подтверждаем его, электронного правительства нажимаем на кнопку Регистрация Создание пароля «Готово».

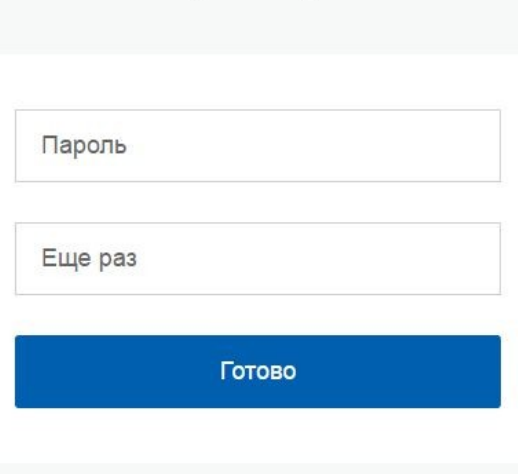

## Шаг 4.

#### Заполняем личные данные, используя паспорт и СНИЛС, нажимаем продолжить

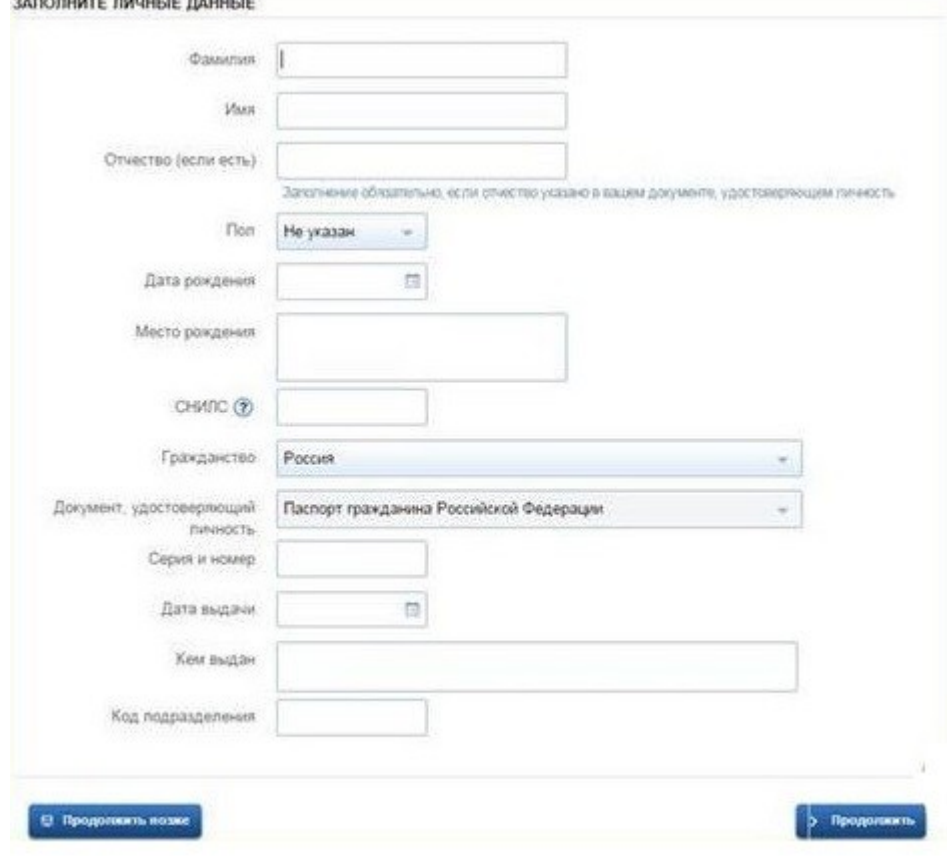

## Шаг 5.

#### После успешной Проверки данных нажимаем «Перейти к подтверждению личности».

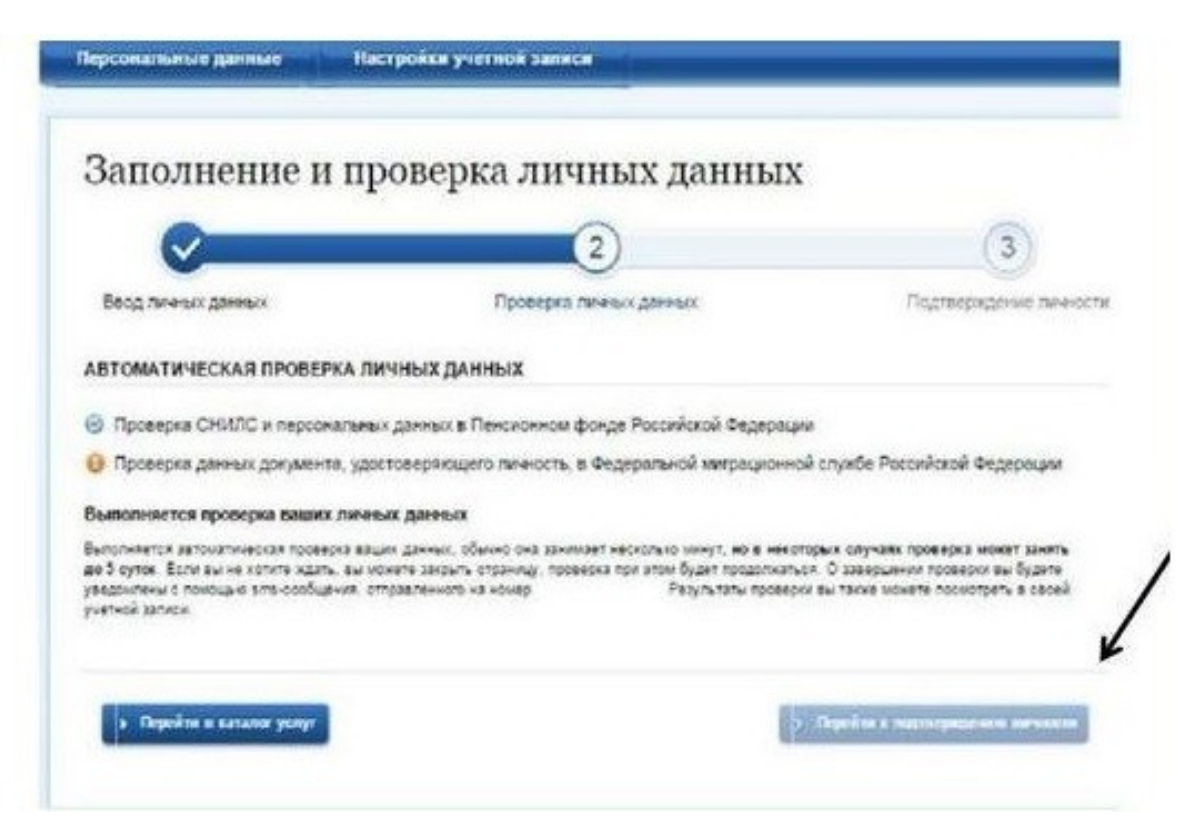